## adobe Illustrator **MODIFYING GRAPHICS**

## YOUR NAME USING PERSPECTIVE TOOLS:

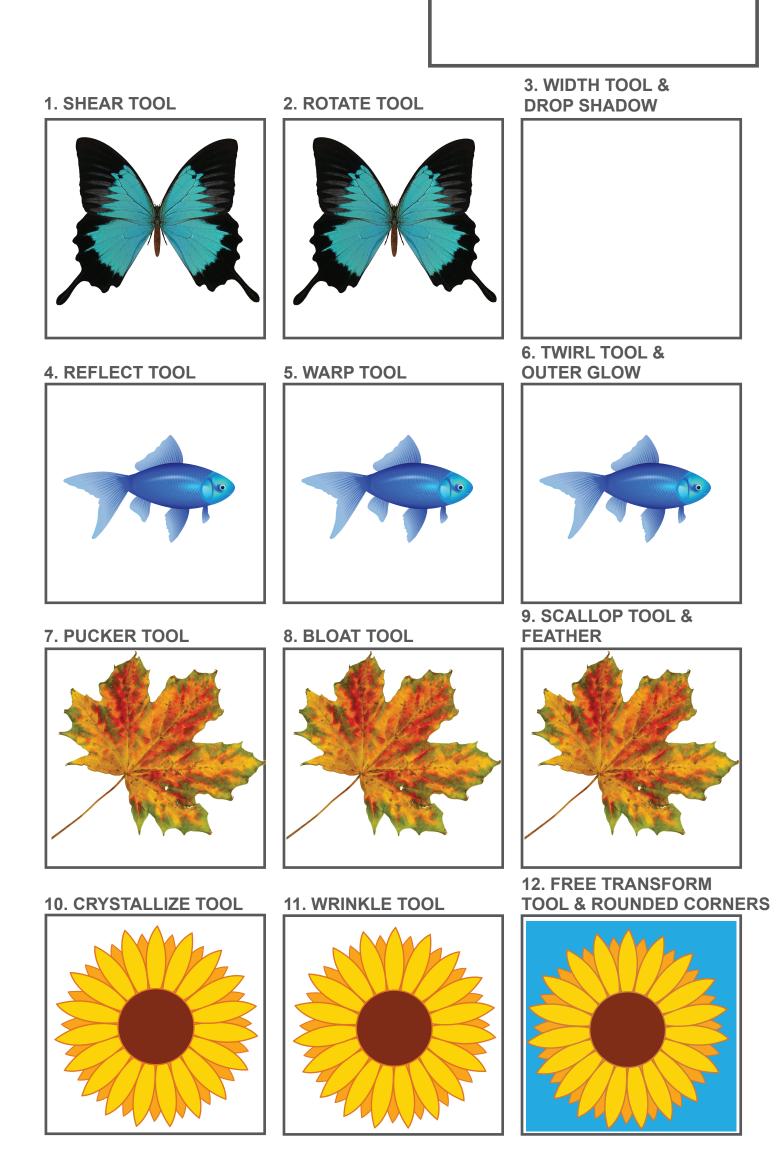

## **Directions:**

Today you are going to master how to modify objects in Illustrator. Remember that for each tool, you can double click on the tool icon to open the tool options panel. Modify each image in 3 different ways each using the techniques listed and the specific settings.

## Your Name using the Perspective Tool:

You will be adding your name using the Perspective Grid Tool (Shift + P) and the Perspective Selection Tool (Shift + V). First turn on the Grid, then create a text box with your first name and a 2nd text box with your Last Name, using the Perspective selection tool, add your First Name to the Left Grid and your Last Night to the Right grid ensuring that they line up. You can choose what ever font and font color you wish, but just make sure the font is large enough to be visible!

The Objects: Using the tool listed above each exercise, adjust the object your using the tool named!

- 1. Shear Tool: Set Shear Angle: 225° and Angle: 30°
- 2. Rotate Tool: Set as 75°
- 3. Width Tool: Draw a circle with a stroke on it of 6px and widen 2 places on the stroke
- 4. Reflect Tool: Set as Horizontal Reflect
- 5. Warp Tool: Set Intensity: 25%
- 6. Twirl Tool: Set Intensity: 25%
- 7. Pucker Tool: Set Intensity: 25%
- 8. Bloat Tool: Set Intensity: 25%
- 9. Scallop Tool: Set Intensity: 25%
- 10. Crystallize Tool: Set Intensity: 25%
- 11. Wrinkle Tool: Set Intensity: 25% and Angle: 30°
- 12. Free Transform Tool: Use the Perceptive Transform to move the nower backward

**The Effects:** For all the images in the far right column, Go to Effects > Stylize and add the following effect:

- 3. Drop Shadow: Set X and Y to 4 and Blur to 3
- 6. Outer Glow: Set color as RED and Blur to 6
- 9. Feather: Set o 5px
- 12. Rounded Corners: Set to 8px

When you are finished, save your worksheet as last name + nrst name + period + Modifying and turn it in!

Drop Shadow

city: 🔶 75% fset: 🔶 8.69 pt fset: 🔶 8.69 pt Blur: 🔶 6.21 pt

Color: 📃 🔿 Darkness: 100%

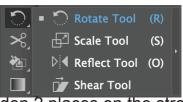

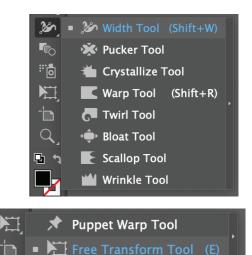

| Drop Shadow Alt+Shift+Ctrl+E     |     | <ul> <li>Opacity</li> </ul> | 100%  |   |
|----------------------------------|-----|-----------------------------|-------|---|
| Document Raster Effects Settings | - 8 |                             |       |   |
| Illustrator Effects              |     |                             |       |   |
| 3D                               | •   |                             |       |   |
| Convert to Shape                 | •   |                             |       |   |
| Crop Marks                       |     |                             |       |   |
| Distort & Transform              | +   |                             |       |   |
| Path                             | •   |                             |       |   |
| Pathfinder                       | •   |                             |       |   |
| Rasterize                        |     |                             |       |   |
| Stylize                          | •   | Drop Shad                   | low   |   |
| SVG Filters                      |     | Feather                     |       | N |
| Warp                             | •   | Inner Glov                  |       |   |
| Photoshop Effects                |     |                             |       |   |
| Effect Gallery                   |     | Outer Glo                   | w     |   |
| Artistic                         | •   | Round Co                    | rners |   |
| Blur                             | •   | Scribble                    |       |   |
| Brush Strokes                    | •   | Schoole                     |       |   |